# **1 Phone Basics**

| 1.1  | Getting to Know Your Phone and              |    |
|------|---------------------------------------------|----|
|      | Accessories                                 | 18 |
| 1.2  | Installing the SIM Card (FOMA Card), Batter | •  |
|      | and Storage Card                            | 20 |
| 1.3  | Charging the Battery                        | 23 |
| 1.4  | Phone Controls                              | 24 |
| 1.5  | Getting Around Your Phone                   | 25 |
| 1.6  | Getting Started                             | 25 |
| 1.7  | Home Screen                                 | 28 |
| 1.8  | Phone Status and Notifications              | 31 |
| 1.9  | Applications                                | 33 |
| 1.10 | Settings                                    | 33 |
| 1.11 | Adjusting the Volume                        | 34 |
| 1.12 | Using the Onscreen Keyboard                 | 35 |
| 1.13 | Using the Phone's Storage Card as a USB     |    |
|      | Drive                                       | 38 |
|      |                                             |    |

# 1.1 Getting to Know Your Phone and Accessories

# Front panel

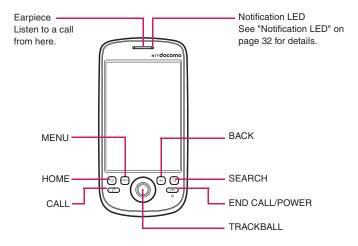

For more information about the functions of the MENU, HOME, CALL, END CALL/POWER, SEARCH and BACK buttons, refer to "Phone Controls" on page 24 for more details. For more information about the TRACKBALL, refer to "Use the Trackball" on page 25.

# Back and left panels

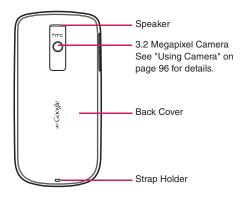

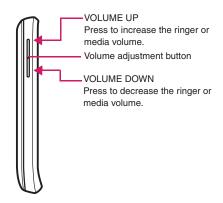

# **Bottom panel**

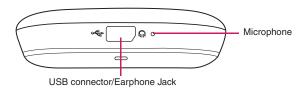

### Inside the box

The product package may include the following items and accessories:

- Battery Pack HT04 (2)
- microSD<sup>TM</sup> Card 2 GB (sample)
- INSTRUCTION MANUAL
- Stereo Earphones Cable with MIC (sample)
- FOMA miniUSB Conversion Adapter HT01
- USB Cable (sample)
- · Battery Case (sample)

#### Note

 The sample microSD<sup>TM</sup> Card 2 GB is pre-installed at the time of purchase.

# 1.2 Installing the SIM Card (FOMA Card), Battery, and Storage Card

Always turn off your phone before installing or replacing the SIM card (FOMA card), battery, and storage card. You also need to remove the back cover before you can install the SIM card (FOMA card) and battery.

#### To remove the back cover

- Make sure the phone is turned off.
- Firmly hold the phone with both hands and the front panel facing down.

Push the back cover down with your thumb until it disengages from the phone.

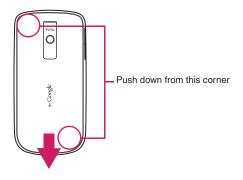

### SIM Card (FOMA Card)

The SIM card (FOMA card) is an IC card containing such information as your phone number. You cannot make a call or packet communications without installing it on your phone.

### To install the SIM card (FOMA card)

- Make sure the phone is turned off.
- 2 Locate the SIM card slot, then insert the SIM card (FOMA card) with its gold contacts facing down and its cut-off corner facing out the card slot.

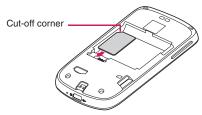

Slide the SIM card (FOMA card) completely into the slot.

### To remove the SIM card (FOMA card)

- Remove the back cover and the battery if it is installed.
- Locate the groove below the SIM card (FOMA card) slot, then push the SIM card (FOMA card) out of the slot with your finger.

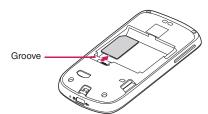

# **Battery**

Your phone comes with a rechargeable Lithium-ion battery and is designed to use only manufacturer-specified original batteries and accessories. Battery performance depends on many factors. including network configuration, signal strength, the temperature of the environment in which you operate your phone, the features and/or settings you select and use, items attached to connecting ports, and your voice, data, and other program usage patterns.

### **Battery life estimates (approximations):**

#### Talk time:

- Approx. 240 minutes for FOMA/3G
- Approx. 260 minutes for GSM

#### Standby time:

- Approx. 210 hours (stationary)/120 hours (in transit) for FOMA/3G
- Approx. 140 hours (stationary) for GSM

#### Note

Battery life is subject to network and phone usage.

#### Warning

- · To reduce risk of fire or burns:
  - Do not attempt to open, disassemble, or service the battery pack.
  - Do not crush, puncture, short external contacts, or dispose of in fire or water
  - Do not expose to temperatures above 35°C.
  - Replace only with the battery pack designated for this product.
  - Recycle or dispose of used battery as stipulated by local regulations.

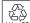

To protect the environment, bring used battery packs to a docomo Li-ion 00 Shop, agency, recycle shop, etc.

### To install the battery

- 1 Align the battery's exposed copper contacts with the battery connectors inside the battery compartment.
- 2 Insert the contact side of the battery first then gently push the battery into place.
- Replace the back cover.

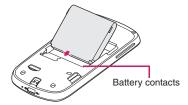

### To remove the battery

- Make sure the phone is turned off.
- Remove the back cover
- The top side of the battery has a protruding grip. Lift the battery from the grip to remove it.

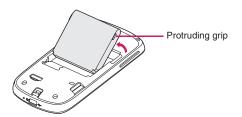

### Storage card

To store your pictures, music, and applications, install the supplied microSD Card (sample) into your phone.

#### Note

 You need to install the microSD card before you can use the Camera application.

### To install the storage card

Insert the microSD card into the slot with its gold contacts facing down.

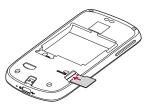

### To remove the storage card

Press the storage card to eject it from the slot.

#### Note

 If you want to remove the storage card while the phone is on, see "To safely remove the storage card while the phone is on" on page 38.

# **Charging the Battery**

New batteries are not charged when shipped. Before you start using your phone, you need to install and charge the battery.

#### **Battery life**

Use the HT04 Battery Pack designed for HT-03A.

- The battery has a finite lifetime. Operation duration will gradually shorten with repeated charging.
- When the operation time drops to less than half of the duration at the time of purchase, it is recommended to change the battery pack. When the battery life is near its end, the battery pack may expand a little depending on the usage condition, but this is not a malfunction.

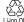

To protect the environment, bring used battery packs to a docomo Li-ion 00 Shop, agency, recycle shop, etc.

### Charging

- For details, refer to the manuals for the FOMA AC Adapter 01/02 (optional), FOMA AC Adapter for Global Use 01 (optional) and FOMA DC Adapter 01/02 (optional).
- FOMA AC Adapter 01 supports 100 V AC only. FOMA AC Adapter 02 and FOMA AC Adapter 01 for Global use supports from 100 V AC to 240 V AC.
- The shape of the AC adapter plug is for 100 V AC (domestic) usage. For overseas use of the AC adapter supporting from 100 V AC to 240 V AC, a compatible conversion plug adapter is required. Do not charge the battery using a transformer for travel.

## Do not charge the battery for a long period of time (several days) with the power turned on

• If you charge the battery pack for a long period of time with the phone turned on, power to your phone will be supplied from the battery pack once charging ends and you will only be able to use your phone for a short time before the low-voltage alarm sounds. In this case, recharge the battery pack correctly. Disconnect your phone from the AC adapter or DC adapter then connect it again for recharging.

### To charge the battery

- Plug the USB connector of the AC adapter to the USB connector at the bottom of your phone.
- Plug in the AC adapter to an electrical outlet to start charging the battery.

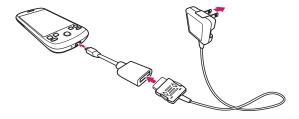

#### Note

Only the FOMA miniUSB Conversion Adapter HT01 and USB Cable provided with your phone must be used to charge the battery. Charging is indicated by a solid red light in the Notification LED. As the battery is being charged while the phone is on, the charging battery icon [ is displayed in the status bar of the Home screen. After the battery has been fully charged, the Notification LED shows a solid green light and a full battery icon displays in the status bar of the Home screen.

For more information about the Notification LED, refer to "Phone Status and Notifications" on page 31.

#### Warning

- Do not remove the battery from the phone while you are charging it using the AC adapter or USB Cable.
- As a safety precaution, the battery stops charging when it overheats.

# 1.4 Phone Controls

Press the control buttons on the front panel of your phone to do the following:

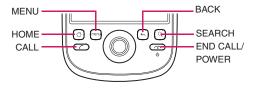

| CALL | <ul> <li>Press to open the Call log screen.</li> <li>When a contact, contact number, or phone number is highlighted on the screen, press to call the contact or phone number.</li> <li>If you navigated to another application during a call, press to display the ongoing call on the screen.</li> </ul> |
|------|----------------------------------------------------------------------------------------------------|
| HOME | <ul> <li>While on any application or screen, press to return to<br/>the Home screen.</li> <li>Press and hold to open the recently used<br/>applications window.</li> </ul>                                                                                                    |
| MENU | <ul> <li>Press to open a list of actions that you can do on the<br/>current screen or options menu.</li> </ul>                                                                                                    |

| BACK               | Press to go back to the previous screen, or to close a dialog box, options menu, or the notifications panel. Press and hold to return to the main screen of the current application. Press to close the onscreen keyboard when displayed. |  |  |
|--------------------|----------------------------------------------------------------------------------------------------|--|--|
| SEARCH             | See "Search button" on page 24 for details.                                                                                                    |  |  |
| END CALL/<br>POWER | <ul> <li>While in a call, press to hang up.</li> <li>While not on a call, press and hold to open the phone options menu that allows you to turn off the phone, put your phone in silent mode, or turn on/off Airplane mode.</li> </ul>    |  |  |

### **Search button**

Press **SEARCH** to search information on the current screen or application. For example, while in the **Contacts** tab, press **SEARCH** to search contact-related information such as names, phone numbers, or email addresses in your contacts list.

Press **SEARCH** while in the Google Maps<sup>TM</sup> mapping service to search for places of interest. Press **SEARCH** while in the Home screen or Browser to launch Google<sup>TM</sup> search and search information on the web.

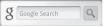

In any search bar, enter the information you want to search, then press SEARCH again, or touch  $\boxed{\mathbf{Q}}$  .

# 1.5 Getting Around Your Phone

There are different ways to navigate around the Home screen, menus and application screens on your phone. You can also change the screen orientation of the phone.

#### Touch

When you want to type using the onscreen keyboard, select items onscreen such as application and settings icons, or press onscreen buttons, simply touch them with your finger.

### Touch and hold

To open the available options for an item (for example, contact or link in a webpage), simply touch and hold the item.

### Drag

Touch and hold your finger with some pressure before you start to drag. While dragging, do not release your finger until you have reached the target position.

#### **Rotate**

For most screens, you can automatically change the screen orientation from portrait to landscape by turning the phone sideways. When entering text, you can turn the phone sideways to bring up a bigger keyboard.

#### Note

 The Orientation check box in Settings > Sound & display needs to be selected for the screen orientation to automatically change.

#### Note

 For some screens including Home and Settings, the screen orientation may not change to landscape even if you turn the phone sideways.

#### Use the Trackball

Roll or press the **TRACKBALL** to select or highlight items on the screen. The **TRACKBALL** also flashes when you receive an incoming call or a notification.

# 1.6 Getting Started

Once you've installed your SIM card (FOMA card), battery, and microSD card, you can turn on your phone and start using it.

### Turn your phone on and off

### To turn on the phone

Press the END CALL/POWER button.

#### Note

- When you turn on the phone for the first time, you will be prompted to sign in to your Gmail<sup>TM</sup> webmail service account. For more information, refer to "Set up your phone for the first time" on page 26.
- If you press and hold the HOME and END CALL/POWER buttons at the same time before turning your mobile phone on, the following screen appears. Remove the battery, re-install it and turn the power on.

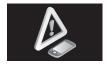

#### To turn off the phone

- 1 Press and hold the END CALL/POWER button until the options menu opens.
- On the options menu, touch Power off.
- Touch OK when prompted to turn off the phone.

### **Enter PIN**

If your SIM card (FOMA card) is preset with a PIN (personal identification number), you will be prompted to enter the PIN before you can use the phone. Enter the SIM card (FOMA card) PIN, then touch **OK**. To learn how to enable or disable the SIM card (FOMA card) PIN, refer to "Protect your SIM card (FOMA card) with a PIN" on page 128.

#### Important

If you entered the wrong PIN three times, the SIM card (FOMA card) will
be blocked and you will not be able to use your phone. If this happens,
you can unblock it with the PUK (PIN Unblocking Key). See "To restore a
SIM card (FOMA card) that has been locked out" on page 129 for details.

### Set up your phone for the first time

When you turn on the phone for the first time, the NTTdocomo logo is displayed, followed by the Android logo and then the Android image. The Android image appears together with the 緊急通報 (Emergency dial) and 言語変更 (Change language) buttons.

Even if all the settings are not completed, you can touch 緊急通報 (Emergency dial) to make an emergency call (110, 119 and 118). However, you cannot make a call if the SIM card (FOMA card) is not inserted.

The default language setting is Japanese. Touching 言語変更 (Change language) allows you to select 英語 (English) or 日本語 (Japanese) as the language to be displayed on the screen.

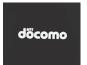

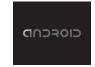

# Tap the Android image.

A screen shows introduction to the usage of your docomo HT-03A. Please read through this description.

 If you have not subscribed to Biz-hodai or Biz-hodai double, you cannot sign in to or newly retrieve a Google account on the first setup screen. On the Android image screen, press MENU, then touch APN設定 (APN setting) to add the mopera U settings. To learn how to add APN, refer to "To create a new access point" on page 76.

#### Important

 Your phone comes with functions such as automatic update and automatic synchronization, which perform significant amount of data communications. Subscription to a packet flat-rate service such as Biz-hodai double, is recommended.

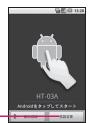

The initial setup screen is in Japanese. Touch here to change to English.

# Touch Skip or Begin.

Press  $\mbox{\bf Begin}$  to check the quick usage including the onscreen keyboard.

Press **Skip** to skip the usage and proceed to setting up a Google account.

### Set up a Google account

If you already have a Google account, touch **Sign in** then enter information about your account. Otherwise touch **Create** to quickly create an account.

If you want to set the account later, touch  ${\bf Skip}.$ 

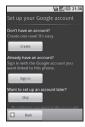

#### Tip

- Even if you skipped Google account settings at initial configuration, you can also setup the account when you use Google services (e.g. Gmail<sup>TM</sup> service. See below for details).
- For example, to type "ca", touch ## three times to get a "c", touch on, then touch ## once to get an "a".
- If you use predictive conversion in input mode, alphabets, a single space will be automatically added following a selected candidate string. Delete the space as needed.

#### **Important**

- You can use your phone without setting a Google account, Google services, such as Google talk<sup>TM</sup> instant messaging service, Gmail<sup>TM</sup> web service, Android Market<sup>TM</sup> application download service will not be available.
- A password for the Google account is required to sign in. If you forget your password, retrieve it referring to "Retrieve your Google password" on page 27.
- If you want to use your phone with a different Google account, you should reset it to factory data. For details on how to perform factory data reset, refer to "Resetting the Phone" on page 132.

#### Note

 Check that data connectivity (3G, GPRS) before signing in to a Google account. To know the data connection status, refer to "Phone Status and Notifications" on page 31.

### Retrieve your Google password

- On your computer, open your browser and go to http://google.com.
- 2 On the upper-right side of the web page, click Sign in.
- On the right side of the page, click I cannot access my account.
- In the Please select your issue section, select I forgot my password.
- 5 Click Reset your password now and then follow the procedure for recovering your password.

### Turn off the screen when not in use

To save battery power, the phone automatically turns off the screen when you leave it idle after a certain period of time. You will still be able to receive messages and calls while the phone's screen is off.

#### Tip

For information on how to adjust the time before the screen turns off, refer
to "To adjust the time before the screen turns off" on page 127. You can
also turn off the screen by pressing the END CALL/POWER button.
 Pressing any of the control buttons again or incoming calls will turn on
your phone screen.

#### Note

If you have set up a screen unlock pattern, you will be prompted to draw
the pattern on the screen before it unlocks. For more information on how
to create and enable the screen unlock pattern, refer to "Protect your
phone with a screen lock" on page 129.

### 1.7 Home Screen

The Home screen is your starting point for using the applications on your phone. You can customize the Home screen to display application icons, shortcuts, folders, and widgets.

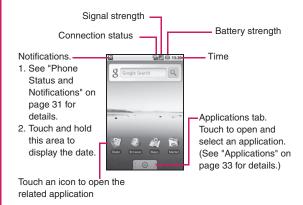

#### Tip

• While in any application, press **HOME** to go back to the Home screen.

### **Extended Home screen**

The Home screen extends beyond the screen width to provide more space for adding icons, widgets, and more. Press **HOME**, then slide your finger horizontally across the screen to go to the left or right side of the extended Home screen.

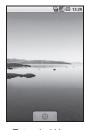

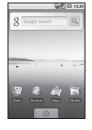

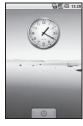

Extended Home screen left

Extended Home screen right

#### Tip

 While on an extended Home screen, you can also press HOME to return to the main Home screen.

## **Customizing the Home screen**

#### To add a Home screen item

- 1 Press HOME, then touch and hold an empty area on the screen.
- 2 When the Add to Home options menu opens, select the item you want to add to the Home screen:
  - Shortcuts. Add shortcuts such as applications, a bookmarked webpage, a favorite contact, a Gmail label, or a music playlist.

#### Tip

- To quickly add an application shortcut that is on the Applications tab
  to the Home screen, touch and hold an application icon. When the
  phone vibrates, release the icon on an empty area on the Home
  screen.
- Widgets. Add a clock, music player, a picture frame, the Google search bar, or a calendar that shows upcoming appointments.

#### Note

- If you installed applications from Android Market that have widgets, those widgets will also appear here.
- Folders. Add a folder where you can organize Home screen items, a shortcut to all your contacts, contacts with phone numbers, or starred contacts. Contact details are automatically updated when there are changes in the source.
   For more information on how to create folders, refer to "To create a folder and add items to it" on page 30.
- Wallpapers. Change the Home screen wallpaper. For more information about customizing the wallpaper, refer to "To change the Home screen wallpaper" on page 30.

### To reposition a Home screen item

1 Touch and hold the item on the screen you want to reposition to activate Move mode.

#### Note

- When Move mode is activated, the item magnifies and the phone vibrates.
- Without lifting your finger, drag the icon to the desired position on the screen, then release it.

#### Note

 To move an item from the Home screen to an extended Home screen, touch and hold the item and then drag it to the left or right edge of the screen until the display shifts to the extended Home screen. Position the item on the screen, then release it.

### To remove a Home screen item

1 Touch and hold the item on the screen you want to remove to activate Move mode.

#### Note

- When Move mode is activated, the item magnifies and the phone vibrates.
- Drag the icon to the Applications tab.
  - The Applications tab changes into
- When the icon and Applications tab turn red, release it.

### To change the Home screen wallpaper

- 1 While on the Home screen, press MENU and then touch Wallpaper.
- Touch Pictures or Wallpaper gallery.
  - Touch Pictures to use a picture that you have captured using the camera or copied to your phone as a wallpaper. You can crop the picture before setting it as a wallpaper. Refer to "To crop a picture" on page 100 to learn how to crop the picture.
  - Touch Wallpaper gallery to use preset wallpapers that came with the phone.
- Touch Save or Set wallpaper.

### To create a folder and add items to it

You can create folders on the Home screen to hold application icons or shortcuts

- Press HOME, press MENU, and then touch Add > Folders > New folder.
  - · A new folder appears on the screen.
- 2 Touch and hold an application icon or a shortcut on the Home screen to activate Move mode, then drag it on top of the folder.

To access the items inside a folder, touch the folder to open it and then touch the icon of the application or shortcut you want to open.

#### Tip

 To delete a folder, follow the same procedure when you want to remove a Home screen item. See "To remove a Home screen item" on page 30 for details.

#### To rename a folder

- 1 Touch the folder to open it.
- 2 Touch and hold the folder's title bar to open the Rename folder dialog box.
- Enter the Folder name and then touch OK.

# 1.8 Phone Status and Notifications

### Status bar

On top of the phone screen is the status bar. The left side of the status bar displays notification icons while the right side of the status bar displays the phone status.

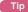

When the status bar is full, touch to display hidden icons/notifications.

### **Notification icons**

These are the icons that may appear on the notifications area of the status bar:

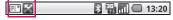

|            | Icons that appear in the boxed area |    |                                    |  |  |  |
|------------|-------------------------------------|----|------------------------------------|--|--|--|
| @          | New email message                   | Đ  | More (not displayed) notifications |  |  |  |
| =  "       | New text message (SMS)              | 6  | Call in progress                   |  |  |  |
| FI         | Problem with SMS delivery           | K  | Missed call                        |  |  |  |
| P          | New instant message                 | Gi | Call on hold                       |  |  |  |
| <u>ज</u> ् | New voicemail                       | G  | Call forwarding on                 |  |  |  |

|              | Icons that appear in the boxed area             |   |                             |  |  |  |
|--------------|-------------------------------------------------|---|-----------------------------|--|--|--|
| 1            | 1 Upcoming event                                |   | Compass needs orientation   |  |  |  |
|              | Song is playing                                 | 企 | Uploading data              |  |  |  |
| $\mathbf{A}$ | Problem with sign-in/sync                       | 鱼 | Downloading data            |  |  |  |
| ۵i           | Storage card is full                            | Ž | Content downloaded          |  |  |  |
| बि           | Wi-Fi is on and wireless networks are available | Û | Uploading picture to Picasa |  |  |  |
| ψ            | Phone connected to computer via USB Cable       |   | Upload to Picasa finished   |  |  |  |

#### Status icons

These are the icons that may appear on the status area of the status bar:

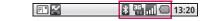

|                | Icons that appear in the boxed area   |              |                                                |  |  |  |  |
|----------------|---------------------------------------|--------------|------------------------------------------------|--|--|--|--|
| GPRS connected |                                       | ×            | No signal                                      |  |  |  |  |
| 8              | GPRS in use                           |              | SIM card (FOMA card) or microSD card installed |  |  |  |  |
|                | 3G connected                          | <b>"</b> [], | Vibrate mode                                   |  |  |  |  |
|                | 3G in use                             | <b>≡</b>  ×  | Phone speaker is mute                          |  |  |  |  |
| 3              | Connected to a Wi-Fi network          | Ĭ            | Phone microphone is mute                       |  |  |  |  |
| *              | Bluetooth is on                       |              | Battery is very low                            |  |  |  |  |
| **             | Connected to another Bluetooth device |              | Battery is low                                 |  |  |  |  |
| 刺              | Airplane mode                         |              | Battery is full                                |  |  |  |  |
| Q              | Alarm is set                          | (S)          | Battery is charging                            |  |  |  |  |
| atl            | Signal strength                       | ø            | GPS is on                                      |  |  |  |  |
| 69)            | Speakerphone on                       | 3            | GPS is connected                               |  |  |  |  |
| R              | Roaming                               | 0            | Data is syncing                                |  |  |  |  |
|                |                                       |              |                                                |  |  |  |  |

### **Notifications Panel**

Notification icons report the arrival of new messages, calendar events, alarms set and ongoing settings such as when call forwarding is on or the current call status. You can open the notifications panel to open the message, reminder, or event notification and see the wireless service provider name.

### To open the Notifications Panel

When a new notification icon displays in the status bar, touch and hold the status bar, then slide your finger downward to open the notifications panel.

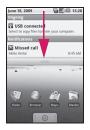

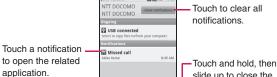

slide up to close the notification panel.

If you have several notifications, you can scroll down the screen to view more notifications

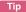

 You can also open the notifications panel on the Home screen by pressing MENU and then touching Notifications.

#### To close the Notifications Panel

Touch and hold the bottom bar of the notifications panel, then slide your finger up the screen or press **BACK**.

### **Notification LED**

The Notification LED located at the right corner of the earpiece provides information on the phone status or pending notifications.

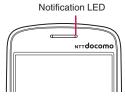

| LED Status     | Indication                                                                                                    |  |  |
|----------------|----------------------------------------------------------------------------------------------------|--|--|
| Solid green    | Battery is fully charged (When the phone is being charged using the AC adapter or connected to the computer). |  |  |
| Solid orange   | Battery is charging.                                                                                          |  |  |
| Flashing red   | Battery is low.                                                                                               |  |  |
| Flashing green | You have a pending notification.                                                                              |  |  |

Note

• The indicators are listed in order of priority. For example, if your phone is connected to a power adapter and is charging the battery, the LED will be solid orange and will not switch to a flashing green light even if there is a pending notification.

# **Applications**

The Applications tab holds all applications on your phone. All applications that you downloaded and installed from Android Market or from the web are also added to the Applications tab.

### To open the Applications tab

Press HOME, then touch . You can also touch the Applications tab and then drag it up to open it.

· To open applications quickly, you can add the icons of frequently-used applications to the Home screen or to folders which you have created. For details, refer to "Customizing the Home screen" on page 29.

#### To close the Applications tab

Touch O

# **Recently-used applications**

### To open a recently-used application

- Press and hold the HOME button to open the recentlyused applications window.
  - The window displays the last six applications you have used.

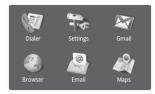

Touch an icon in the window to open the related application.

# **Settings**

Control and customize phone settings on the Settings screen. To open the Settings screen, do one of the following:

- Press HOME, then press MENU, and then touch Settings.
- Press **HOME**, then open the Applications tab, and then touch Settings.

Wireless controls | Configure your phone's wireless connections, such as Wi-Fi and Bluetooth, enable the Airplane mode, or set the options for roaming, networks, and more. See "Getting Connected" on page 75 for details.

| Call settings           | Set up call services such as voice mail, call forwarding, Call Waiting, and caller ID. See "Adjusting Phone Settings" on page 48 for details.                                       |  |  |
|-------------------------|----------------------------------------------------------------------------------------------------|--|--|
| Sound & display         | Set the call and notification ring tones, or set the screen brightness and screen timeout. See "Changing Basic Settings" on page 126 for details.                                   |  |  |
| Data synchronization    | Select which Google applications to synchronize.<br>See "Synchronizing Google Applications" on page<br>131 for details.                                                             |  |  |
| Security & location     | Select the GPS location source to use, set the screen unlock pattern, or enable the SIM card lock. See "Using Maps" on page 90 and "Protecting Your Phone" on page 128 for details. |  |  |
| Applications            | Manage applications and installation of new programs.                                                                                                    |  |  |
| SD card & phone storage | Check the available storage card and phone memory, reset the phone to its factory default settings, or format the SD card. See "Managing Memory" on page 130 for details.           |  |  |
| Date & time             | Set the date, time, time zone, and date or time format. See "Set the date, time zone, and time" on page 126.                                                                        |  |  |
| Locale & text           | Set the operating system language and region. You can also set onscreen keyboard options.                                                                                           |  |  |
| About phone             | View the phone status such as the network type,<br>battery power level, and network name. You can also<br>view the legal information and software version of<br>your phone.         |  |  |

# 1.11 Adjusting the Volume

Adjusting the Ringer volume changes the volume level of the phone ring tone, whereas adjusting the Media volume changes the volume level of sound notifications and music or video playback. The ringer volume and media volume can be separately adjusted.

### To adjust the Ringer volume

You can adjust the Ringer volume when you are on the Home screen or any application screens (except during a call or when playing music/video).

- Press the VOLUME UP or VOLUME DOWN buttons on the left panel of the phone to adjust the ringer volume to your desired level.
   The Ringer volume window appears on the screen to display the volume levels.
- While in the lowest ringer volume level, press VOLUME DOWN once to set your phone to Vibrate mode. The phone vibrates and the vibrate mode icon appears on the status bar.
- While in Vibrate mode, press VOLUME DOWN once to turn off the sound of your phone. The speaker mute icon displays on the status bar.

#### qiT

- To quickly switch your phone to silent mode, press and hold the END CALL/POWER button, then touch Silent mode on the options menu.
- You can also adjust the ringer volume on the Settings screen. To adjust, press HOME, then press MENU, and then touch Settings > Sound & display > Ringer volume.

#### To adjust the media volume

When playing music or watching video, press the **VOLUME UP** or **VOLUME DOWN** buttons on the left panel of the phone to adjust the media volume. The Music/video volume window appears on the screen to display the volume level.

You can also adjust the media volume on the Settings screen.

- Press HOME, then press MENU, and then touch Settings.
- Touch Sound & display > Media volume.
- When the Media volume window appears, move the slider to the left (to lower the volume) or to the right (to increase the volume).
- Touch OK to close the window.

# 1.12 Using the Onscreen Keyboard

When you start a program or select a field that requires text or numbers, the onscreen keyboard becomes available.

- 1 Touch the text input area.
  - · The onscreen keyboard appears.

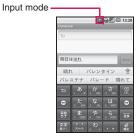

These are the key marks shown on the onscreen keyboard.

| Key mark Function |                                                                                                    |  |  |
|-------------------|----------------------------------------------------------------------------------------------------|--|--|
| 0                 | Move the cursor to the left. Shorten a segment by one character for sequential segment conversion. Also used for wild card character prediction. |  |  |
| 0                 | Move the cursor to the right. Extend a segment by one character for sequential segment conversion. Also used for wild card character prediction. |  |  |
| Ð                 | Display the previous character assigned to the key.                                                                                              |  |  |

| Key mark  | Function                                                                                                    |
|-----------|----------------------------------------------------------------------------------------------------|
| 文字        | Switch input modes.(Hiragana > single-byte alphabets > single-byte numbers > Hiragana >····.) Press and hold to display a panel to enable switching of input mode and switching to a PC-like keyboard. |
| ⊗3<br>DEL | Delete a character before the cursor.  Enabled only when a string exists before the cursor.  Press and hold for continuous deletion.                                                                   |
| 交換        | Enter a space or perform sequential segment conversion.                                                                                                    |
| 英数カナ      | Perform alphanumeric and Japanese kana conversion.                                                                                                    |
| 記号        | Display symbols/smiley list.                                                                                                    |
| 柳定        | Enter return, or confirm a reading of text being entered (segment being converted).                                                                                                    |
| 大岭东       | Enter " $^{\circ}$ " (dakuten)/" $^{\circ}$ " (han-dakuten) and convert to upper/lower case for a character being entered or before the cursor.                                                        |
| ` •       | Display "、" (toten) and "。" (kuten).                                                                                                    |
| 10 key    | Enter a character displayed on a key.<br>The available keys are different depending on input modes.                                                                                                    |

Seven modes are provided for text input. You can confirm input modes with an icon in the status bar. The input modes are listed in the following table:

| Display of an icon in the status bar |                       |    |                       |  |  |
|--------------------------------------|-----------------------|----|-----------------------|--|--|
| Α                                    | Double-byte alphabets | AB | Single-byte alphabets |  |  |
| あ                                    | Hiragana and kanji    | カナ | Single-byte katakana  |  |  |
| カ                                    | Double-byte katakana  | 12 | Single-byte numbers   |  |  |
| 1                                    | Double-byte numbers   |    |                       |  |  |

| Display of the onscreen keyboard |                       |    |                       |  |  |
|----------------------------------|-----------------------|----|-----------------------|--|--|
| А                                | Double-byte alphabets | AB | Single-byte alphabets |  |  |
| あ                                | Hiragana and kanji    | #1 | Single-byte katakana  |  |  |
| カ                                | Double-byte katakana  | 12 | Single-byte numbers   |  |  |
| 1                                | Double-byte numbers   |    |                       |  |  |

#### qiT

- When you do not need the keyboard, you can close it by pressing BACK.
   To show the keyboard again, touch a text box onscreen or when a text field is selected, press the TRACKBALL.
- If you need to insert or delete a character, use the TRACKBALL to
  position the cursor next to the character you want to edit, or touch a text
  box on the screen.

#### Note

- Consult the system tutorial to learn how to use the onscreen keyboard.
   To view the system tutorial, press HOME > MENU, then touch Settings
   About phone > System Tutorial.
- If you use predictive conversion when inputting single-byte alphabets, a single space will be automatically added following a selected candidate string. You should delete the space manually if needed.

# Using wild card character prediction

A wild card prediction is a function to narrow words displayed as a candidate down by entering the number of the read characters. The wild card prediction is available while entering characters or displaying succeeding character candidates.

#### To enter "東海道新幹線" (Tokaido Shinkansen)

**1** Touch た (Ta) five times and then enter と (To).

2 Touch → nine times.

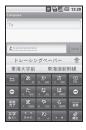

🤧 Select "東海道新幹線" from candidates.

### Enlarge a candidate area

To enlarge the selection, press and hold a displayed candidate.

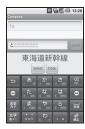

Touch Select to confirm the selected candidate.

If a word is selected once, it appears first among candidates using the learning function. To delete the learning function for the word, press and hold the word displayed as a candidate to enlarge it, then touch **Delete learning?**.

Press the **Delete learning?** button to delete the selected candidate. You can delete only the learned candidate. Candidates, which are included in a normal dictionary or saved on your dictionary cannot be deleted. The **Delete learning?** button does not appear if you press and hold undeletable candidates.

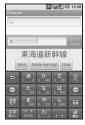

# Use functions in the setting menu

Press HOME > MENU, then touch Settings > Locale & text > iWnn IME to perform various settings for character input.

# Use the own dictionary

By saving frequently used words beforehand, they will be displayed as candidates when you enter the reading on the character input screen. There are two user dictionaries: the Japanese user dictionary using Hiragana and Kanji mode and the English user dictionary using single-byte alphabet mode. Up to 500 words can be saved for each.

Press HOME > MENU, then touch Settings > Locale & text > iWnn IME and in the Dictionary section, touch English User Dictionary to display the Registered words in English User Dic screen.

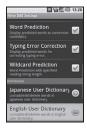

On this screen, press MENU, then touch Add to save another word.

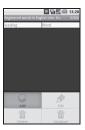

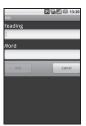

# 1.13 Using the Phone's Storage Card as a USB Drive

To transfer music, pictures, and other files from your computer to your phone's storage card, you need to set the phone's storage card as a USB drive.

#### Important

 In addition to the following instructions, follow the instructions of the computer you use for installing/removing a USB drive.

#### To set the phone's storage card as a USB drive

- 1 Connect the phone to the computer using the USB Cable (sample).
  - · A notification icon appears in the status bar.
  - An installation of the driver may be requested. Cancel to proceed.
- Open the Notifications Panel.
  - Refer to "To open the Notifications Panel" on page 32 to learn how to open the Notifications Panel.
- 3 In the Notifications Panel, touch USB connected and then touch Mount.

#### Note

- When you select Mount, the phone will not recognize the storage card
  when it is connected to a computer. You will not be able to use some of
  the phone's applications such as Camera.
- If you want to use the camera again with your phone connected to a computer, stop the use of the storage card as a USB drive.

# To safely remove the storage card while the phone is on

When you need to remove the storage card while the phone is on, you must unmount the storage card first to prevent corrupting or damaging the storage card.

1 Press HOME, then press MENU, and then touch Settings.

- 2 Scroll down the screen, then touch SD card & phone storage.
- Touch Unmount SD card.

Remove the storage card by following the instructions in "To remove the storage card" on page 22.

### To format the SD card

- 1 Press HOME, then press MENU, and then touch Settings.
- 2 Scroll down the screen, then touch SD card & phone storage.
- Touch Unmount SD card.
  - This enables the Format SD card option.
- ▲ Touch Format SD card > Format SD card.

#### Note

• Note that formatting the SD card deletes all data in the storage card.